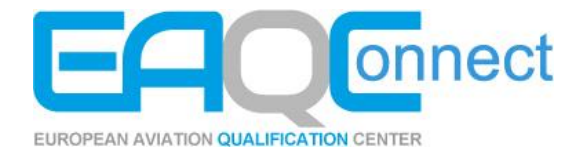

## **MS Teams Handout**

Thank you for using EAQConnect. This guide will help you to join a MS Teams Meeting for the purpose of participating in a remote Basic Qualification with the EAQC-Browser or in a Corporate Qualification.

If you have trouble understanding the guide or need help with the configuration of MS Teams, do not hesitate to call us.

## **+49 40 4840490**

You can run MS Teams on the following devices:

- Android phone or tablet
- Apple phone or tablet
- A laptop with a camera (A second laptop if you are participating in a remote Basic Qualification)

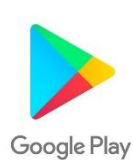

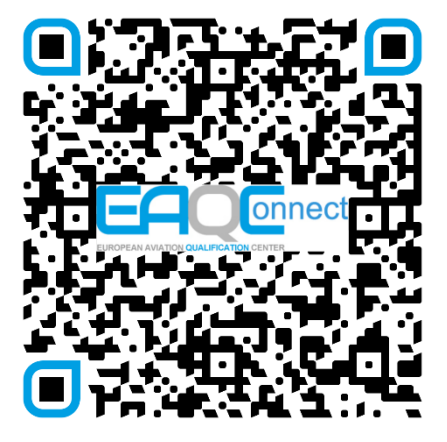

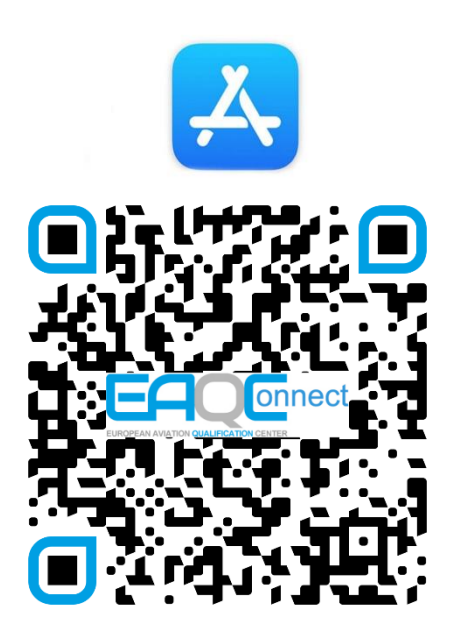

When you use another laptop you can simply click on the link to join the meeting and connect via your browser. Just make sure your camera is activated.

Install the Microsoft Teams App.

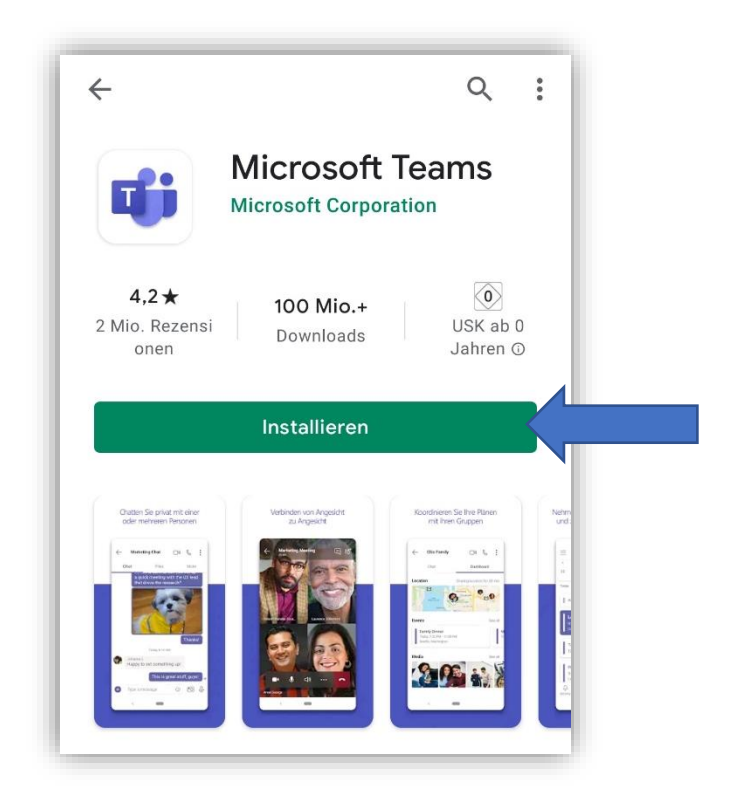

Open the link from the Email to join the meeting.

If you have installed the app correctly the link automatically opens with MS

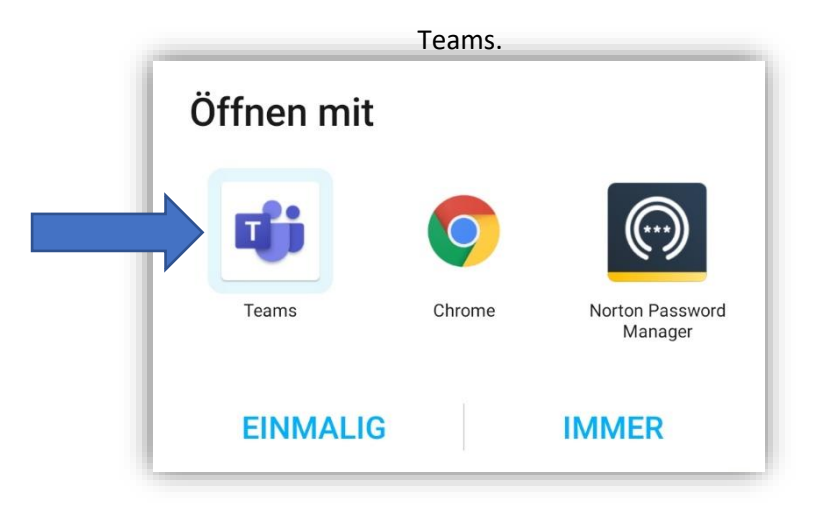

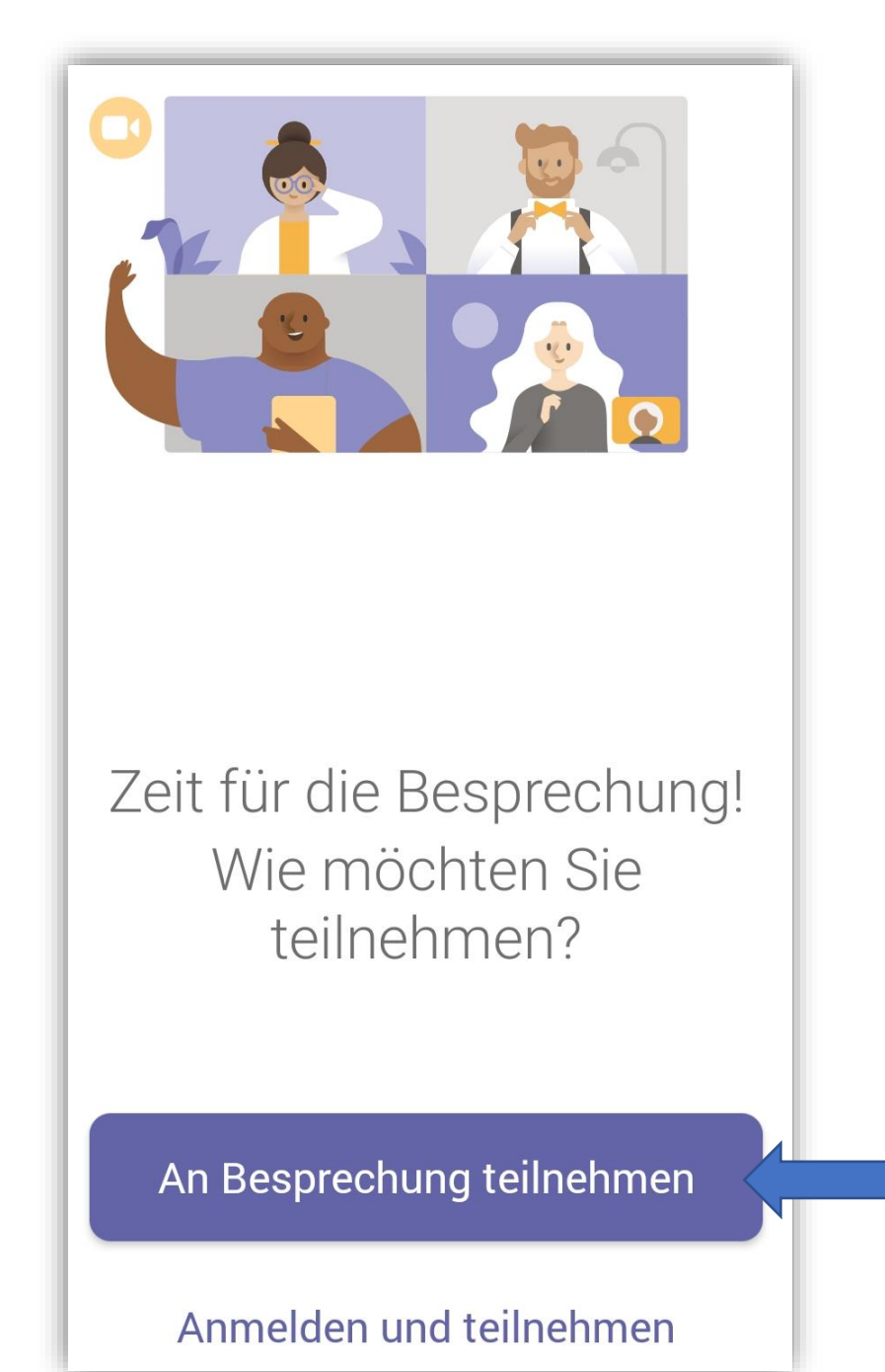

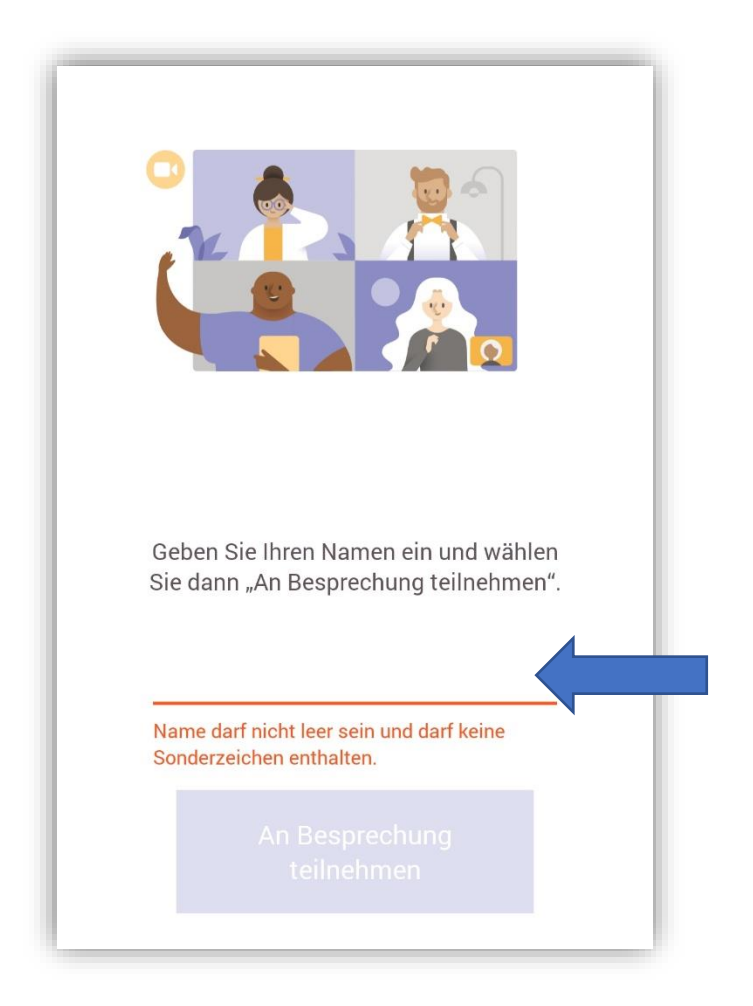

Enter your full name and join the meeting.

Wait until an interpersonal staff member lets you join.

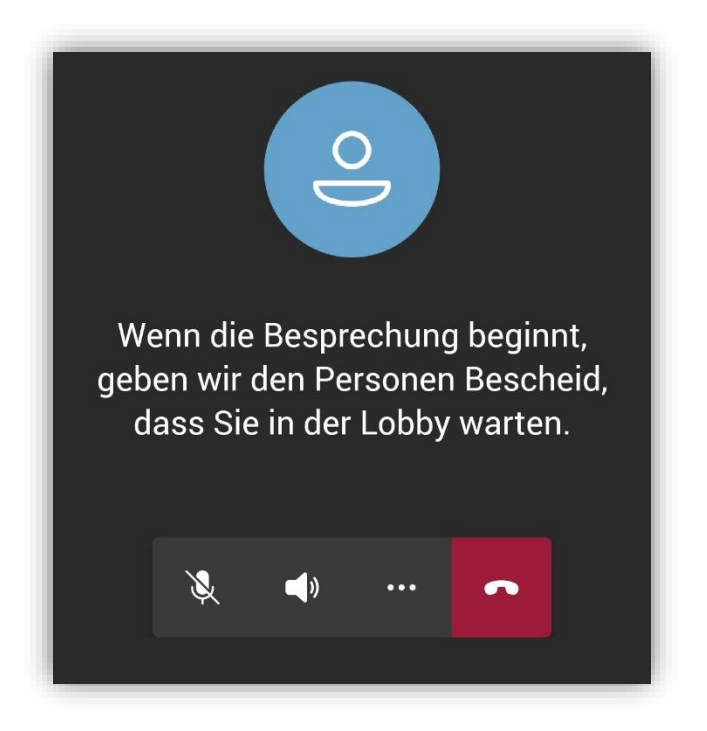

Install the MS Teams App and open the link from the Email to join the meeting.

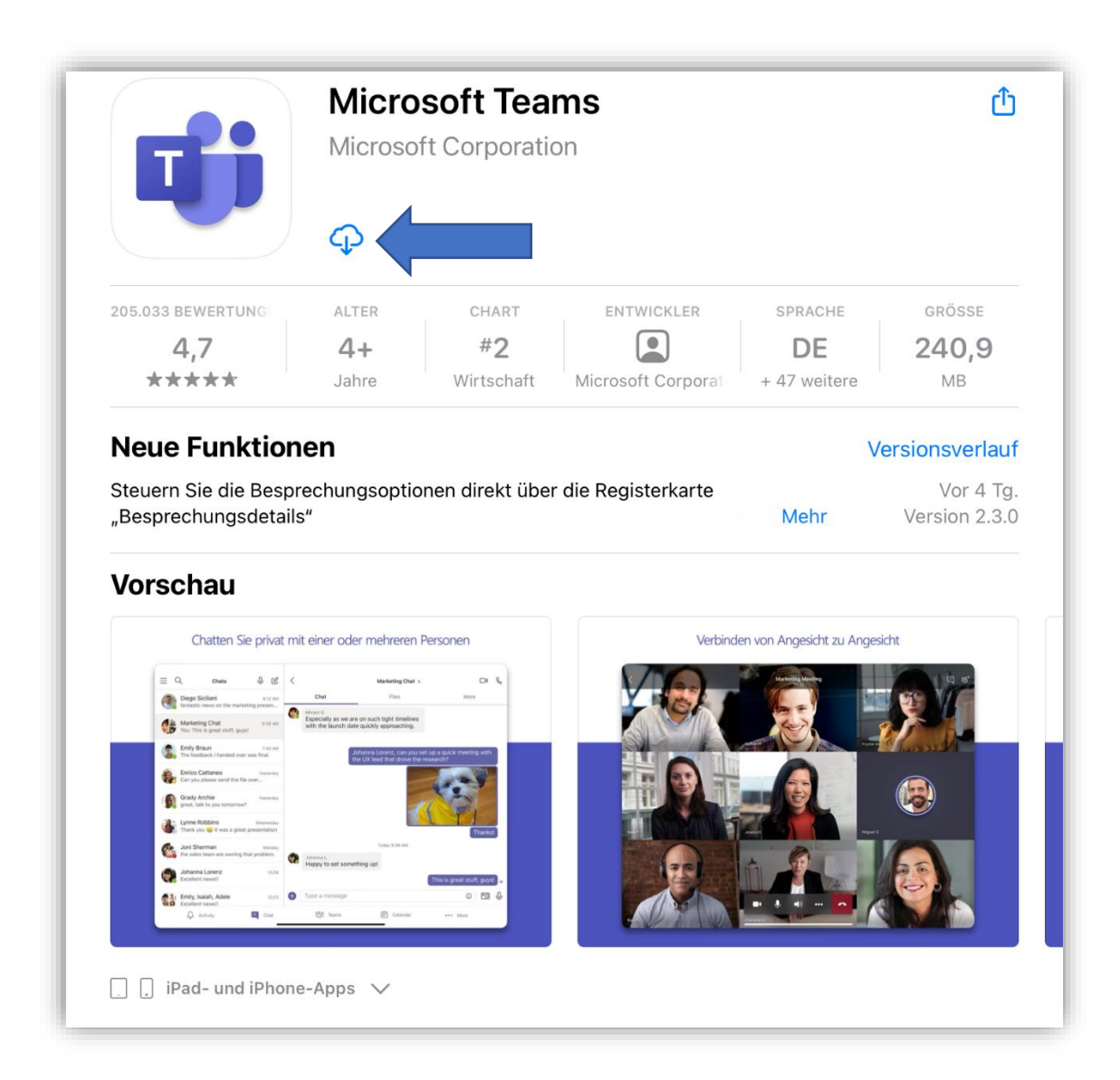

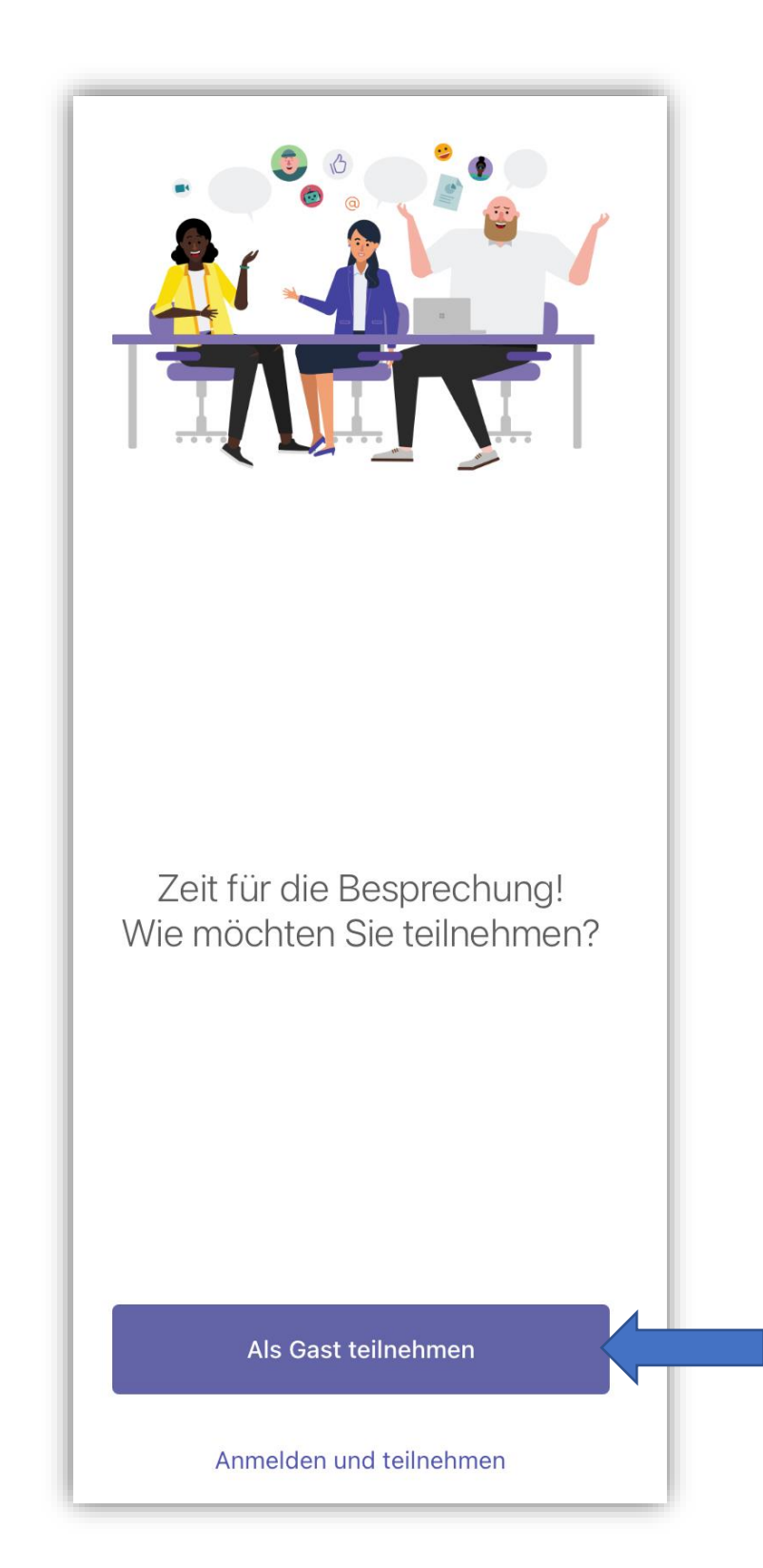

Enter your full name and join the meeting.

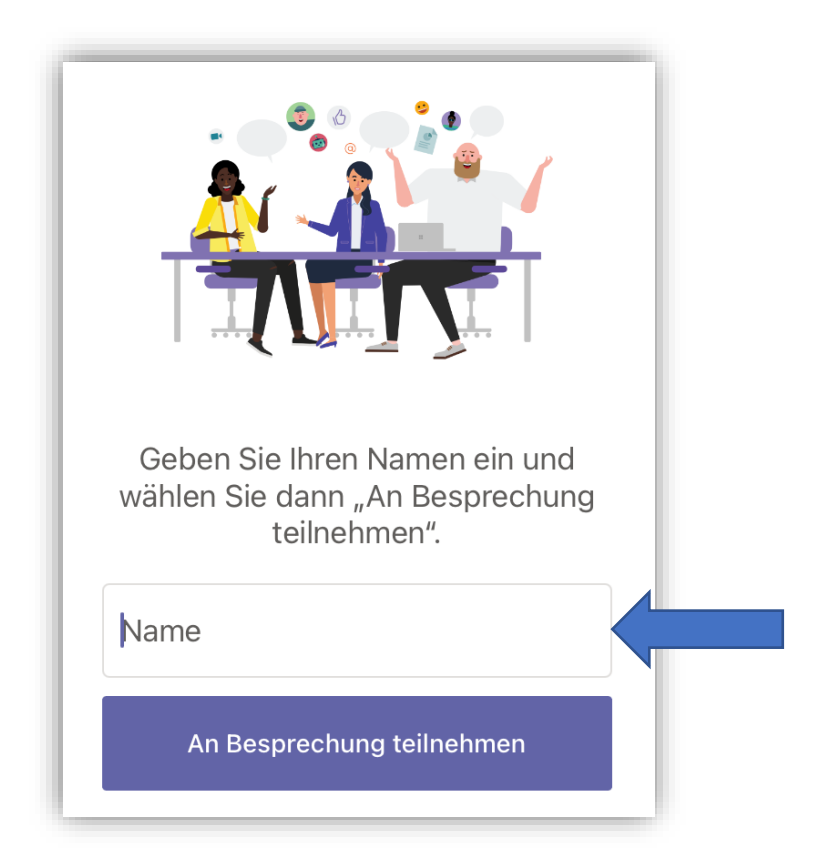

Wait until an interpersonal staff members lets you join.

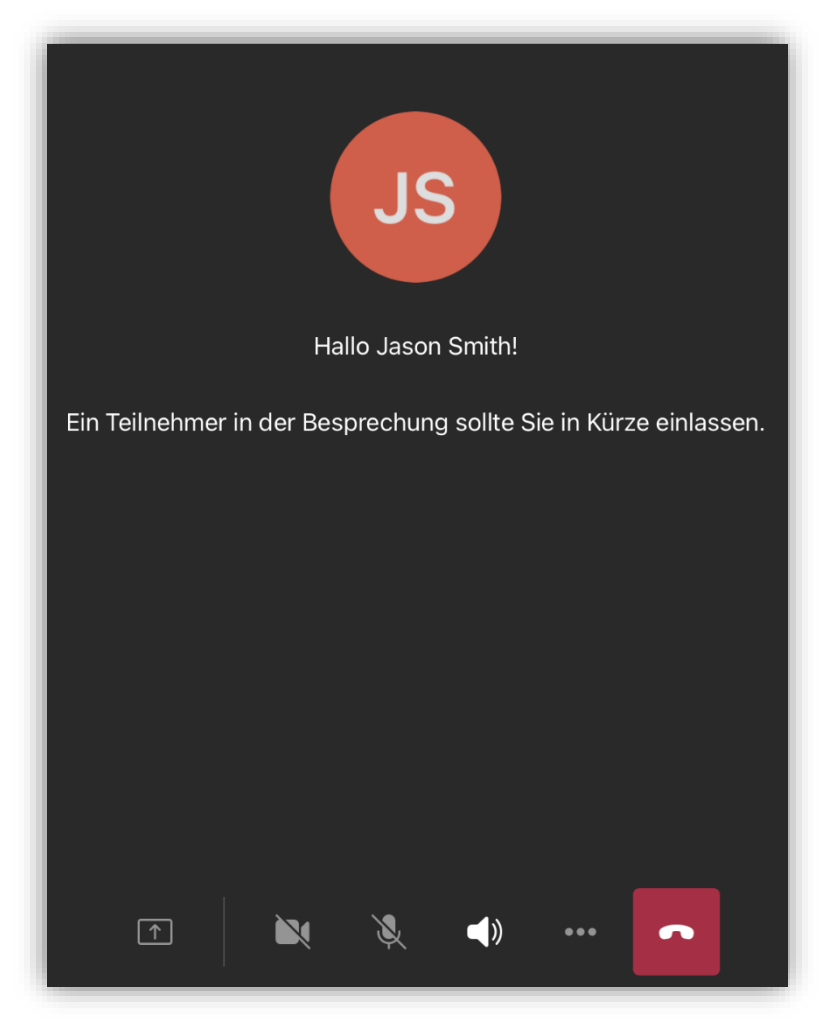